## **Navigating Three Sections of the International Hibiscus Society (IHS) Database**

by Ryan Perry

Google "international hibiscus society database" and select the first "hit" when you're out and about and in need of a specific hibiscus picture, or just click the link below and bookmark it on your laptop:

<https://internationalhibiscussociety.org/searchive/index>

 **First stop…CV Search Engine:** 

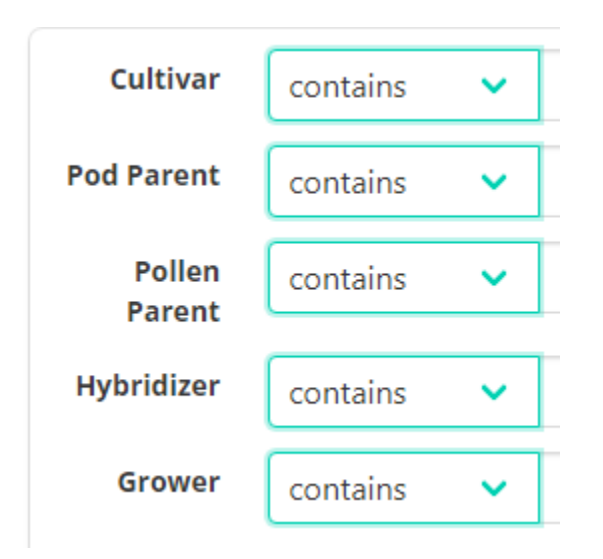

Search by using a single category/filter of the five above or combinations thereof.

Note the "stoplight" color coding of results:

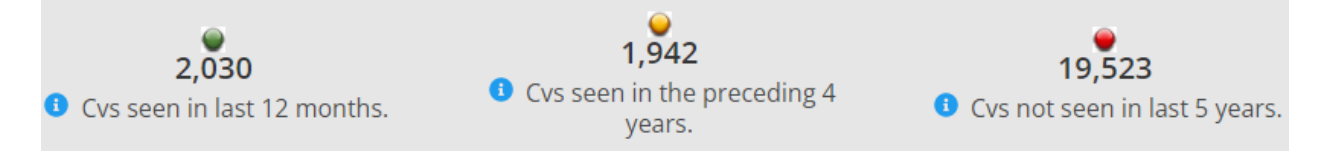

(Your experience at hibiscus shows may show some of the yellows and reds to be inaccurate!)

If you were, for instance, looking for a cultivar that you remember somewhat—e.g., the name includes "Culture" and it was from Barry Schlueter—complete the search boxes this way:

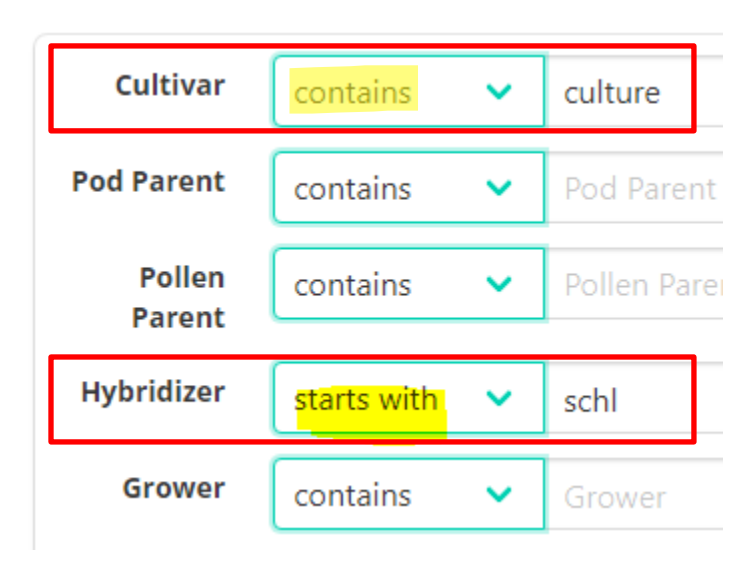

You will get 1 result, 'Culture Shock', and in this case even a picture of the hybridizer:

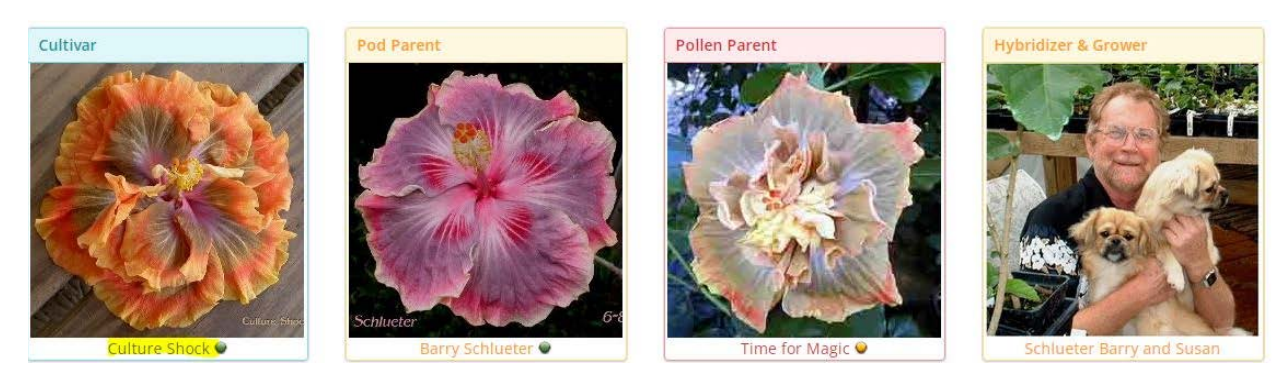

### Search using a different filter:

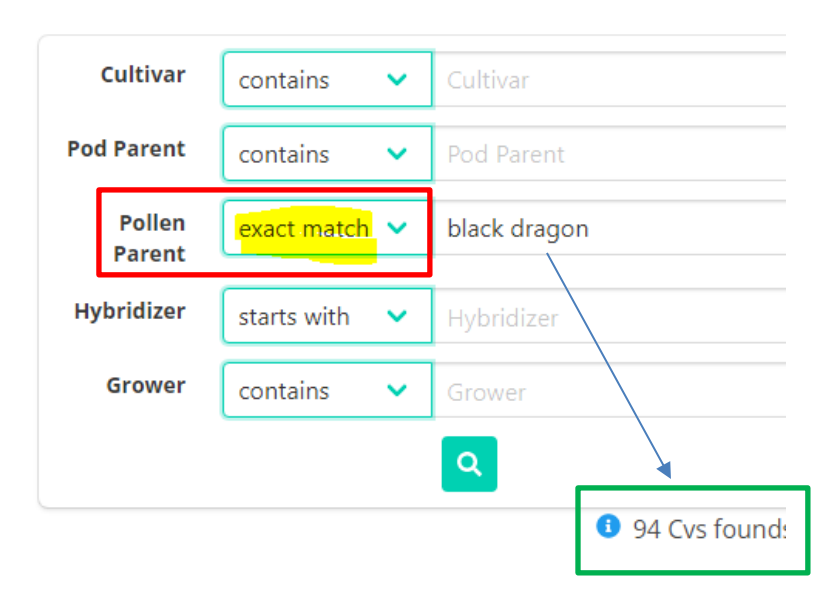

You will get 94 results or "hits" with Black Dragon as the pollen parent.

## **→ → →** Second stop...genealogy/family tree:

[https://internationalhibiscussociety.org/searchive/genealogy\\_tree](https://internationalhibiscussociety.org/searchive/genealogy_tree) 

You can get it from the Cultivar Search page by clicking the selections below ("Nomenclature", then from the drop-down menu, "Genealogy")

(or just click the link above and bookmark it)

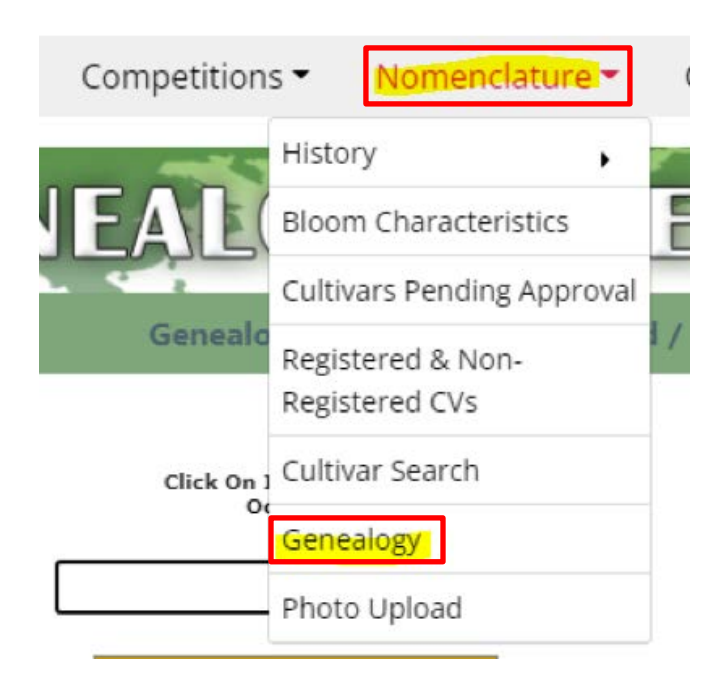

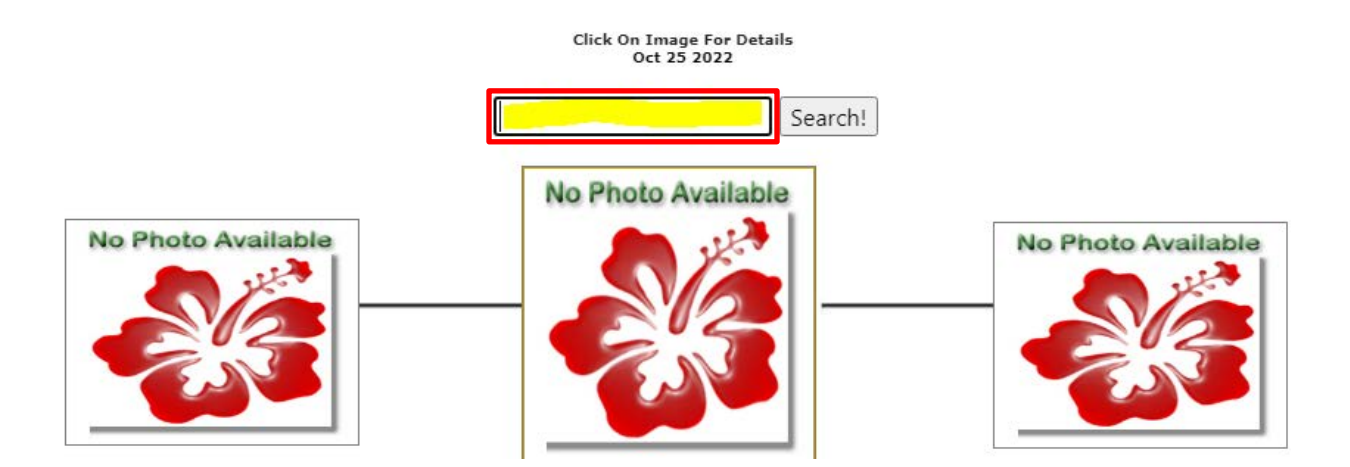

Type *Hitchcock* in the Search box:

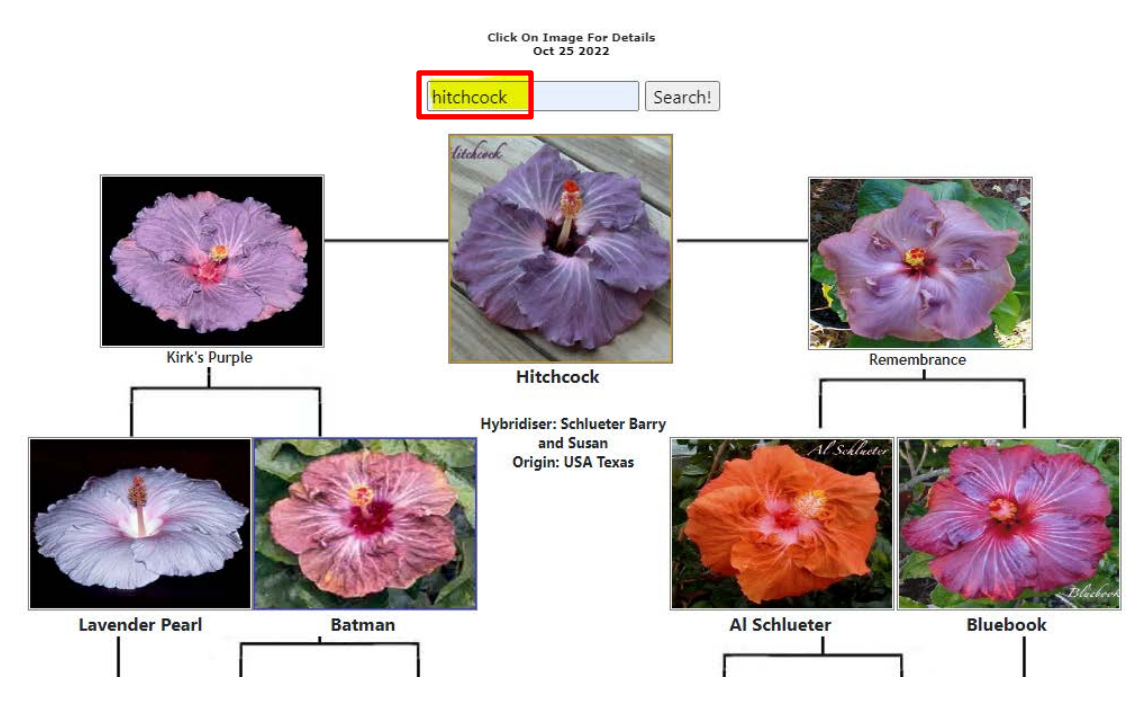

You will see the parents and grandparents (where known) of the cultivar you have searched for.

# $\rightarrow$   $\rightarrow$   $\rightarrow$  Third stop...(and possibly the greatest)...Alphabetical List:

<https://internationalhibiscussociety.org/searchive/cvindex?letter=a>

Again, you can get it from the Cultivar Search page by clicking the selections below ("Nomenclature", then from the drop-down menu, "Registered & Non-Registered CVs")

(or just click the link above and bookmark it—note that it will take you to the letter "A" page)

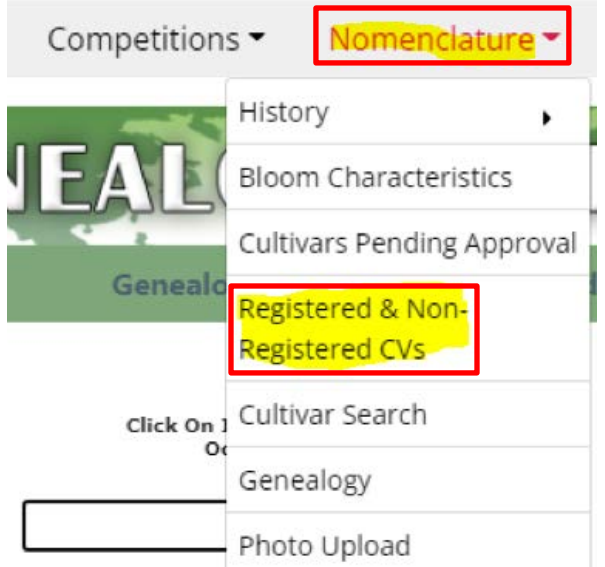

Some notes: In recent years, cultivars have been moved and clustered by what is easiest to call the "brand" or provenance; i.e., who created/introduced it or whence it came—HVH, Tahitian, Moorea, Taiwan, Taiwan Formosa, PM, RMMA, NMMA, even some Cajun. If you can't find it alphabetically, go back to the Cultivar Search page [return to page 1 of this document], type the name you know it as (in the Cultivar field) using the "contains" filter, and see what the official name is (with the "brand" in front).

### **Just play around to get used to it. You'll be hooked in no time!**

To see what 'Tahitian Sophistication' looks like, for example, first click the "T" in the alphabet boxes:

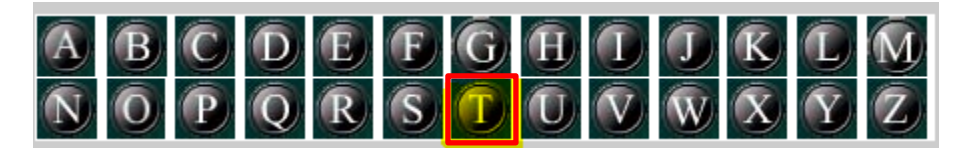

Click the bar to the right that says "Page 1" to trigger the drop-down menu, then scroll until you find the cultivar you're looking for:

..........."PAGE #1............... ............."PAGE #1............... T 0390-1 Critical Mass X Evelyn Howard | T 0445-1 Jack Mantell X Georgia's Pearl [ T 0626-1 Jason Blue X Bonnie B [Not Rec T 0816-1B Critical Mass X John Buch [No T 0840-7-8 (Spring Break x Janys) [Not R T 0909-3 Critical Mass X John Buch [Not T 2048-8 Grand Hyatt X Impossible Drea T 2955-4 Midnight Blue X Grand Hyatt [M T 6093-7 (1194-1 Rosalind X Gerald Derri ................"PAGE #2...............

................"PAGE #1...............

**Tahitian Solar Radiance** 

**Tahitian Solar Radiation** 

................"PAGE #126............... Tahitian Solar Rain

**Tahitian Solar Rays** 

Tahitian Solar Sphere

**Tahitian Solar Wind** 

Tahitian Sophisticated Dimension

Tahitian Sophisticated Lady

Tahitian Sophisticated Passion

**Tahitian Sophistication** 

**Tahitian Sparks** 

................"PAGE #127...............

Tahitian Speckled Sun

**Tahitian Speckles** 

**Tahitian Splashed Garnet** 

And, voilà, you've found it! (Not to be confused with 'Voilà', the cultivar!  $\circledcirc$  )

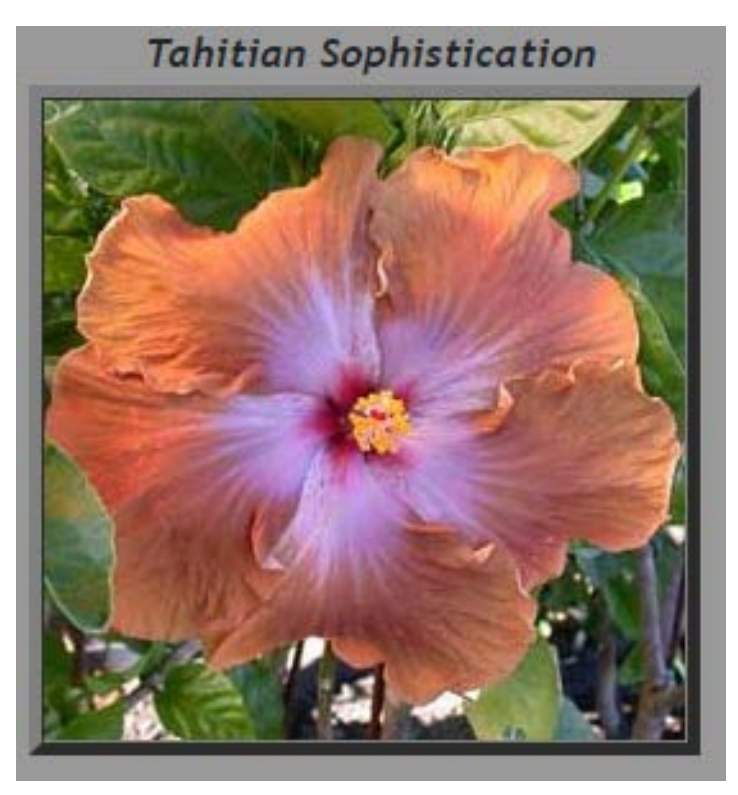

You get a picture representation of the bloom, but also so much more:

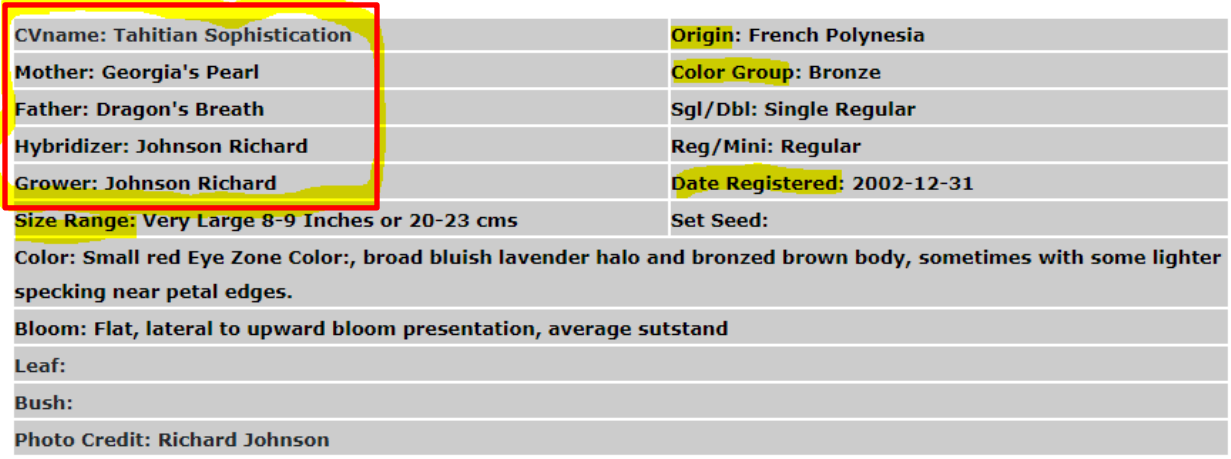

At an MBAC meeting last year, a new member selected one of the Don Florus grafted plants we had acquired for giveaways. As she returned to her seat, I asked, "What did you choose?" She showed me the tag, and it read 'NMMA Bombay Cat'. Naturally, I went right to the database on my phone, searched under "N", and found the picture below. I showed it to her, and she was thrilled. (So was I.)

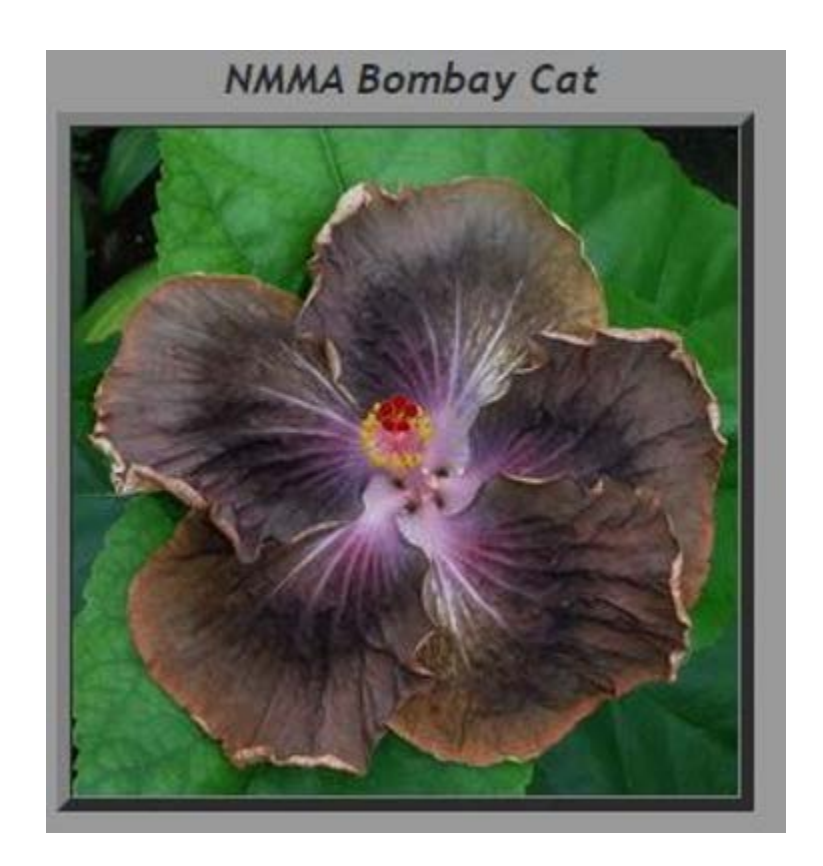

**Speaking of searching on one's phone….**

**Get it on your phone as a shortcut and you'll always be able to look up varieties on the go! [The screenshots below are from my Android, but I believe the process for iPhones is not much different.]**

When you Google "international hibiscus society database" on your phone and select the first result, you'll end up on the mobile version of the cultivar search page. Click the red box to the right with 3 bars in it:

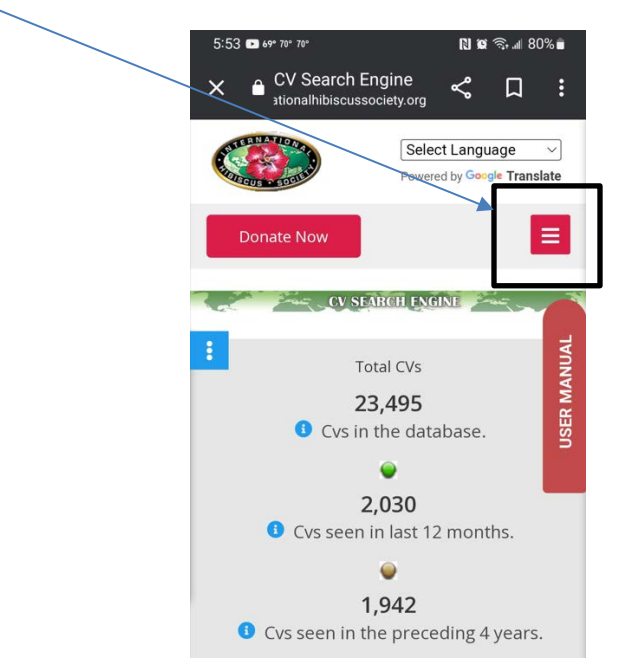

This will open up a list of choices that should look familiar. Click "Nomenclature":

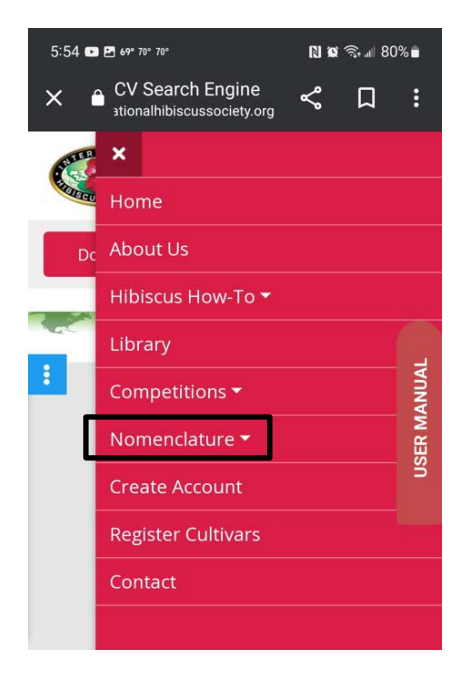

Next, select "Registered & Non-Registered CVs":

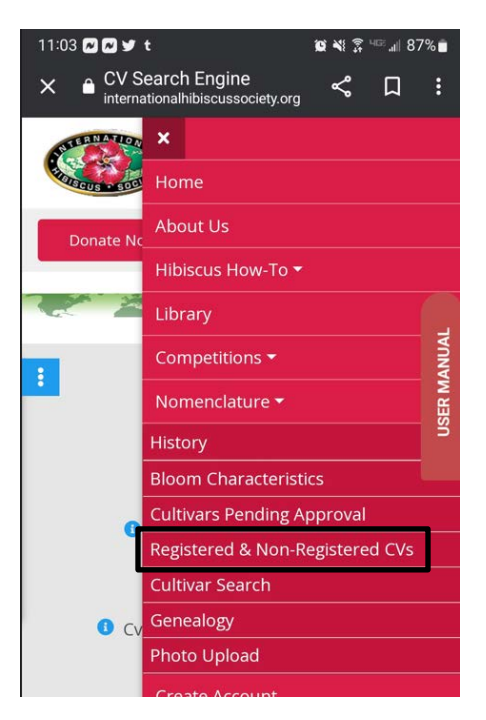

This will take you to the "A" page, but for the sake of brevity, the next screen shot goes to the "D" page. Remember to click the letter that corresponds to the first letter in the name of the cultivar ("cultivated variety") you seek. In this example, I am searching for Delta Dawn.

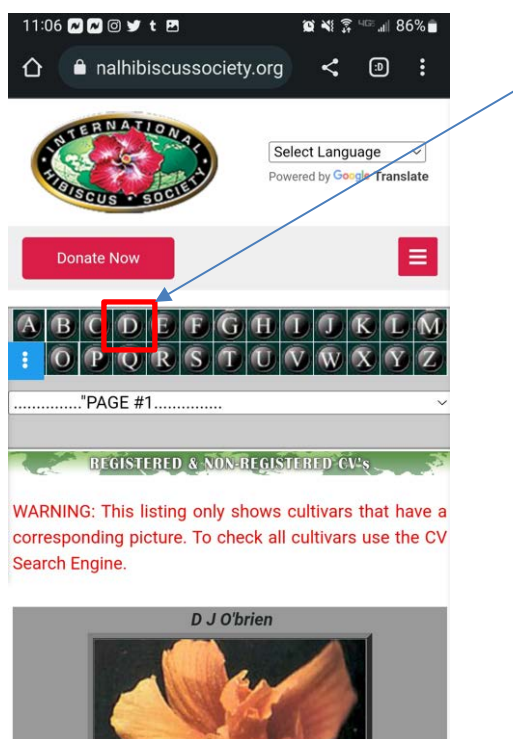

The phone menu will look different: it will take up the entire screen. Let your fingers do the scrollin'!

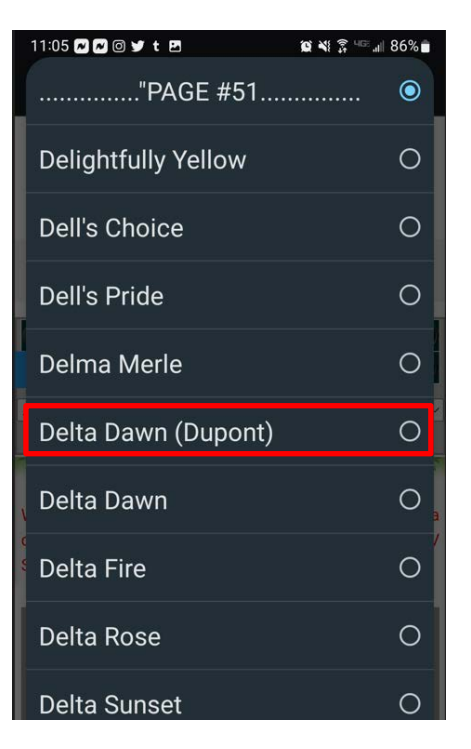

And here it is:

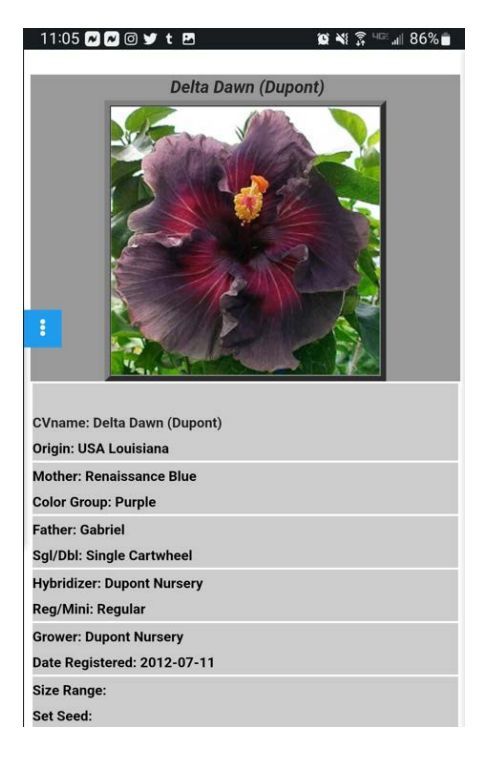

Now, for the most important part…. To add a shortcut to your phone home screen, start by clicking the three dots in the upper right of your screen. (Reminder, this is for Android. iPhone should be similar.)

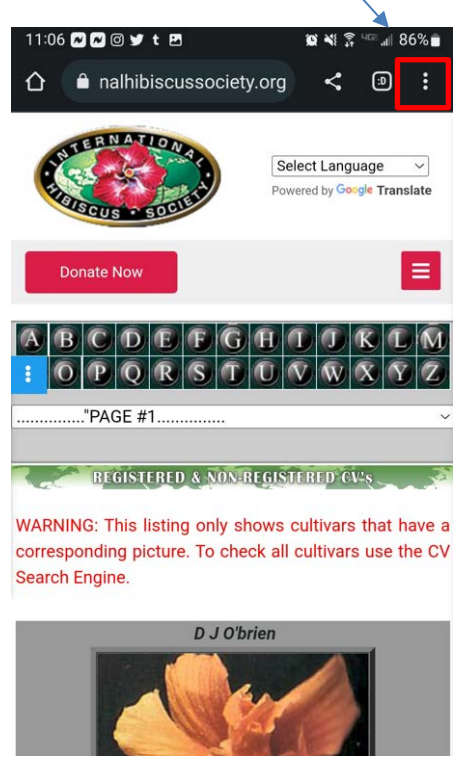

There should be an option to add to home screen:

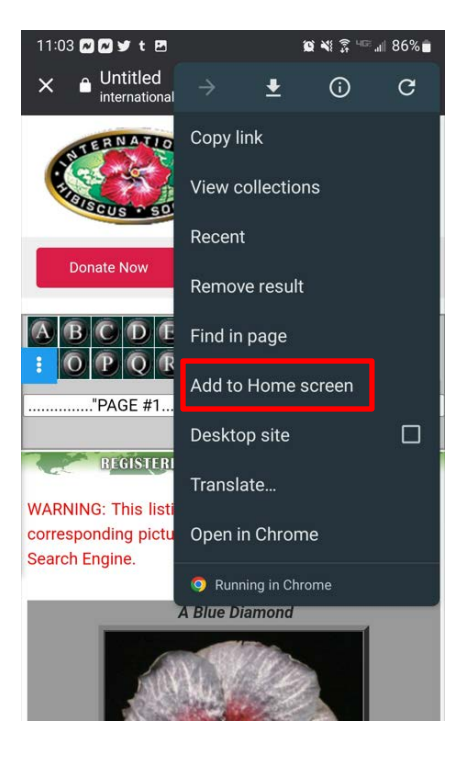

This particular page, for some reason, has a name of "Untitled" so I would suggest naming it "IHS CVs" or "IHS Search":

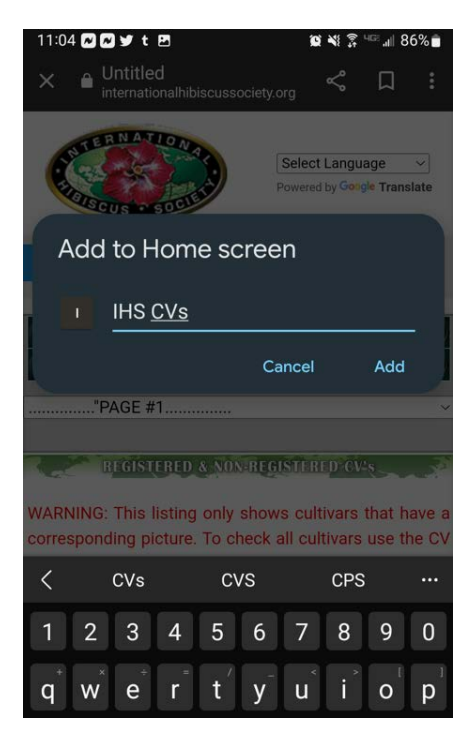

Once you click Add, you'll have it forever! Place it wherever you like on your home screen for easy access!

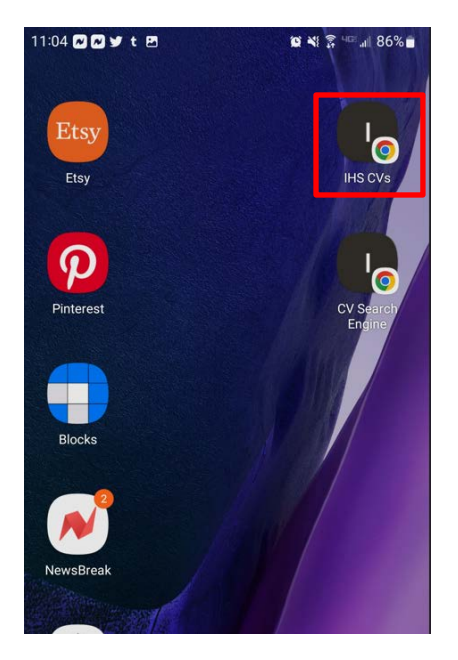

**One final note: There is SO, SO much more on the IHS website. This barely scratches the surface, but it's what I reference the most frequently. HAVE FUN!**